# 教員版:大学メールアドレスで Zoom を利用する

清泉女子大学では、2020 年 6 月以降、Zoom は教員学生共に「大学メールアドレスで発行された Zoom アカウント」で利用することになりました(詳細は「清泉女子大学 オンライン授業のセキュリティガイ ドライン[教員版]」参照)。そのため、以下4つの手順に従って、現在の登録状況を確認し、必要な作業 を行ってください。

1. 大学メールアドレスの有無を確認する ⇒1ページ 2. 大学の Zoom アカウントの有無を確認する ⇒2ページ 3. 現在使用している Zoom アカウントの確認方法について ⇒5ページ 4. Zoom ミーティングの設定を確認する ⇒8ページ

#### 1. 大学メールアドレスの有無を確認する

本学では、Zoom アカウントは大学メールアドレス(ドメインが seisen-u.ac.jp) でのみ発行していま す。今まで本学の Zoom アカウントを使用せずに授業を行っていた場合、2020 年 6 月以降は、セキュリ ティ強化のため、必ず、大学メールアドレスで発行された Zoom アカウントを利用して授業を行ってく ださい。

新たに Zoom アカウントを取得したいが、大学メールアドレスを持っているか分からない、という場 合は、下記の手順で大学メールアドレスの有無を確認してください。

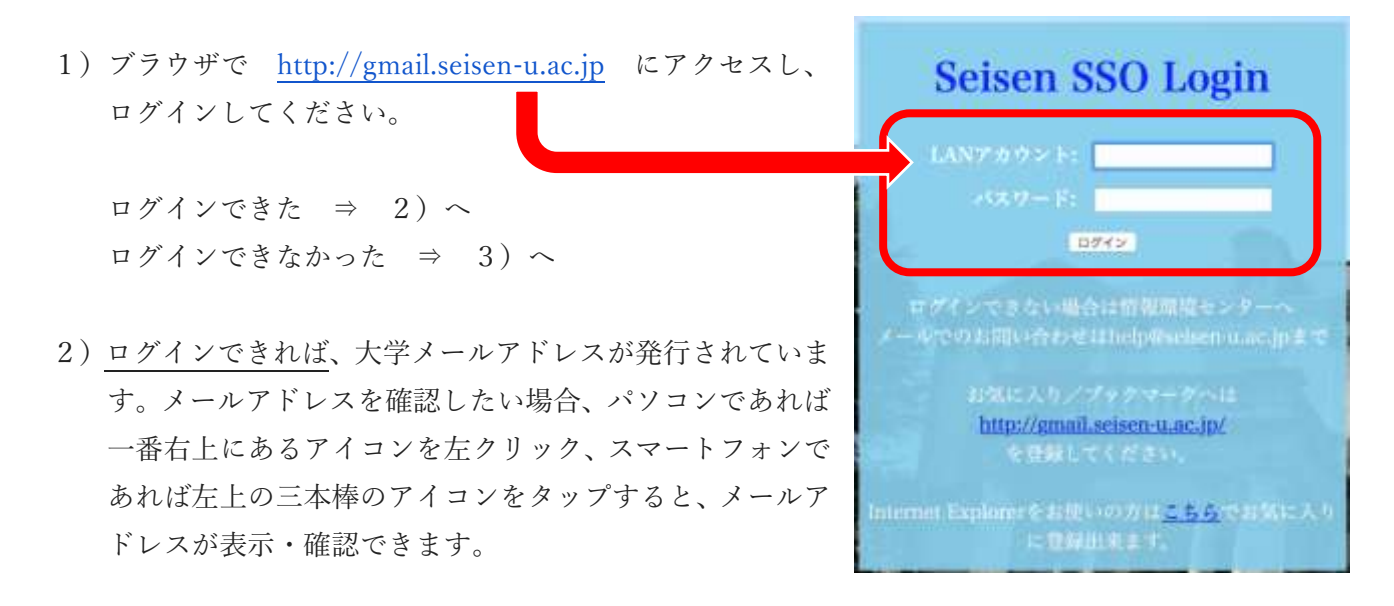

3)ログインできなければ、大学メールアドレスが発行されていないか、ログインに際して問題がありま す。新規に大学メールアドレスを発行したい場合は、<https://forms.gle/Cmze8HtMZdjLBcZC7> から 申請を行ってください。大学メールアドレスを発行した覚えがあるのに、ログインできない場合は、 [help@seisen-u.ac.jp](mailto:help@seisen-u.ac.jp) までお問い合わせください。

## 2. 大学の Zoom アカウントの有無を確認する

大学の Zoom アカウントの有無を確認する手順は、下記となります。

新たに大学の Zoom アカウントを発行したい場合は、 <https://forms.gle/Cmze8HtMZdjLBcZC7> に 必要事項を記入して、申請を行ってください。

1)デスクトップにある、Zoom アイコンをダブルクリックして、Zoom を起動してください。

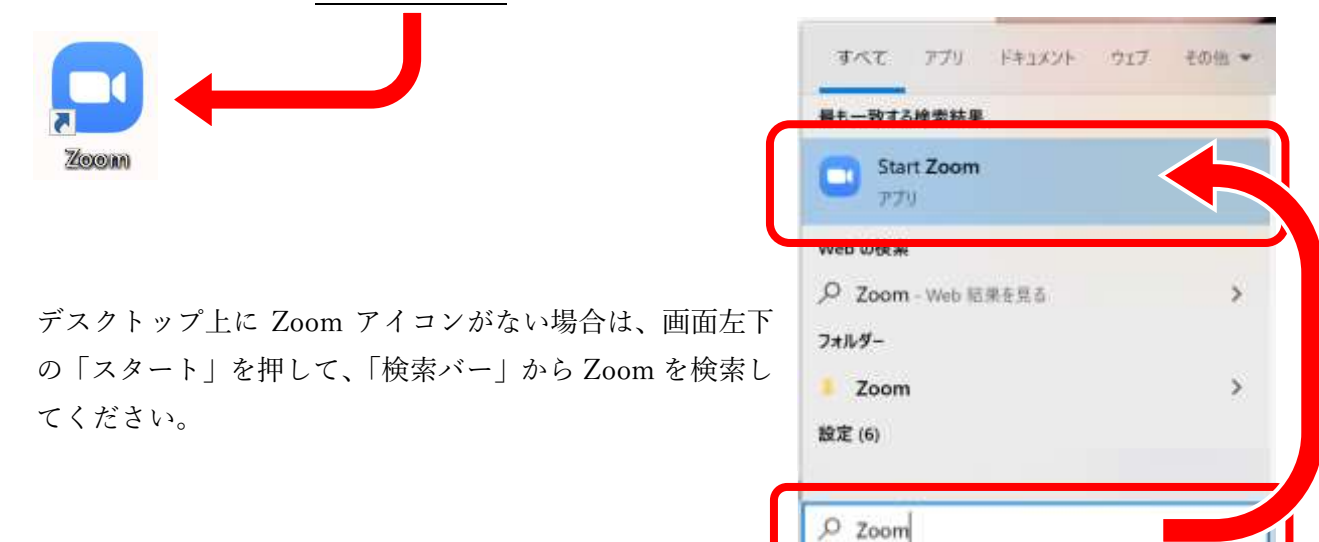

2)大学メールアドレスを入力して、Zoom にサイ ンインをしてください。

ログインできた ⇒ 3)へ ログインできなかった ⇒ 4)へ

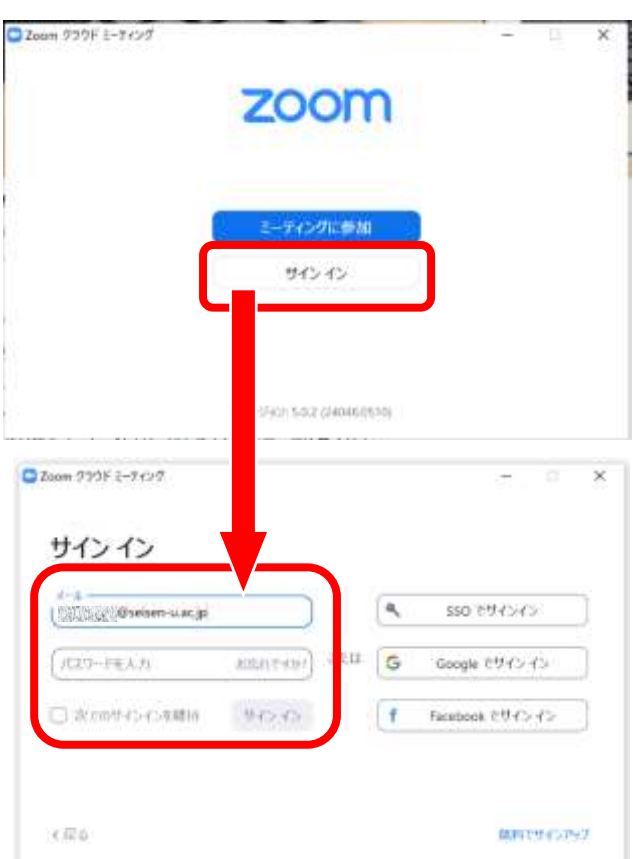

3)ログインできれば、大学の Zoom アカウント が発行されています。「3. 現在使用している Zoom アカウントの確認方法について⇒5 ペー ジ」に進んでください。

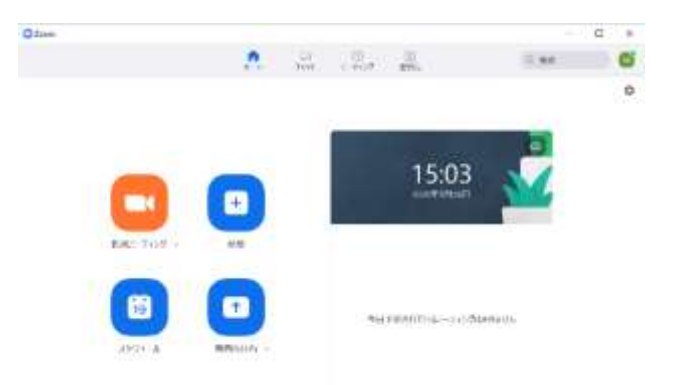

4) ログインできなければ、「Google でサインイン」をクリックして、「メールアドレスまたは電話番 号」に大学メールアドレスを入力してください。

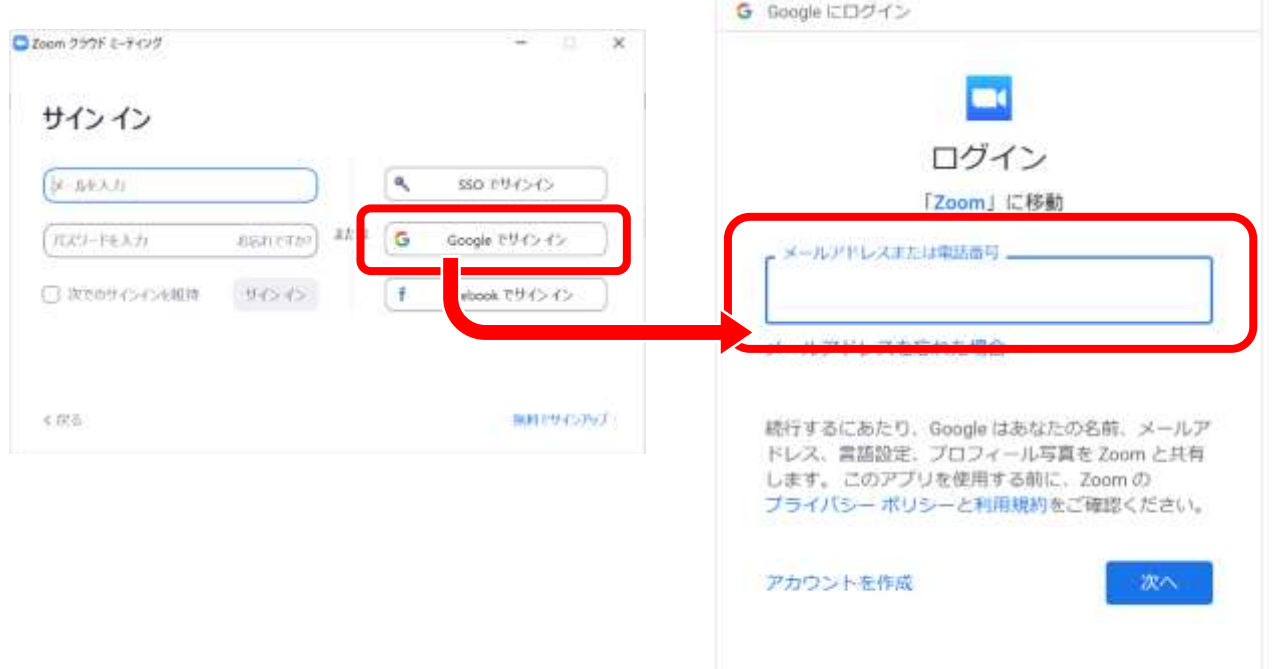

5)次に「Seisen SSO Login」というページが出てきますので、LAN アカウントとパスワードを入力、 ログインし、本人であることの確認に自分の大学メールアドレスが記載されていることを確認した ら「Continue」をクリックしてください。

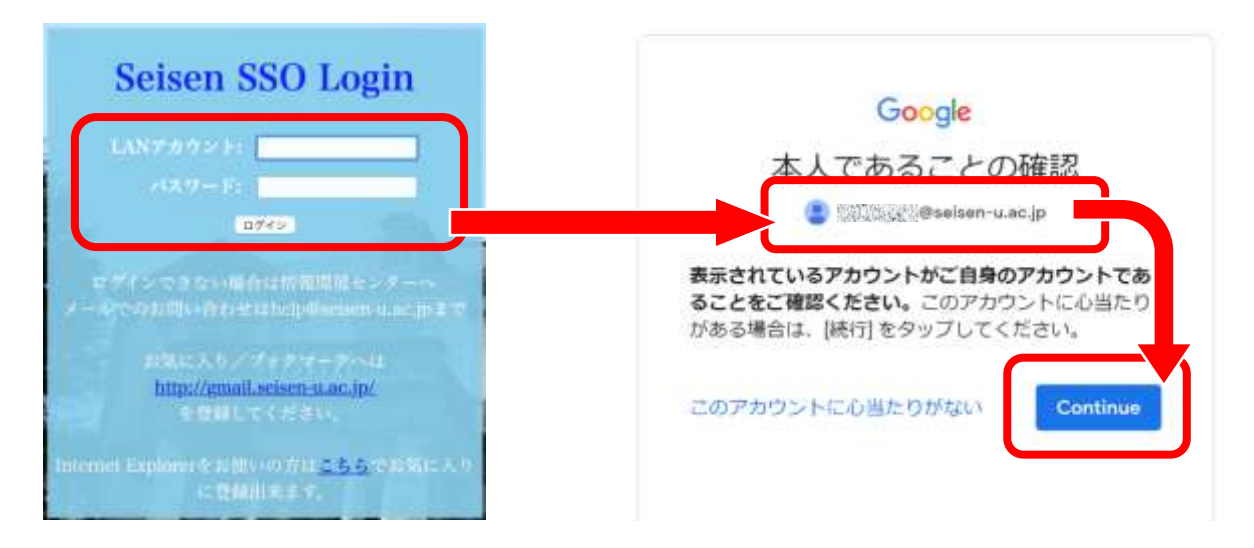

6)「Zoom Meeting を開きますか?」に対して、「Zoom Meeting を開く」もしくは「Zoom を立ち上げ る」をクリックすれば、大学の Zoom アカウントでログイン完了です。「3. 現在使用している Zoom アカウントの確認方法について⇒5 ページ」に進んでください。

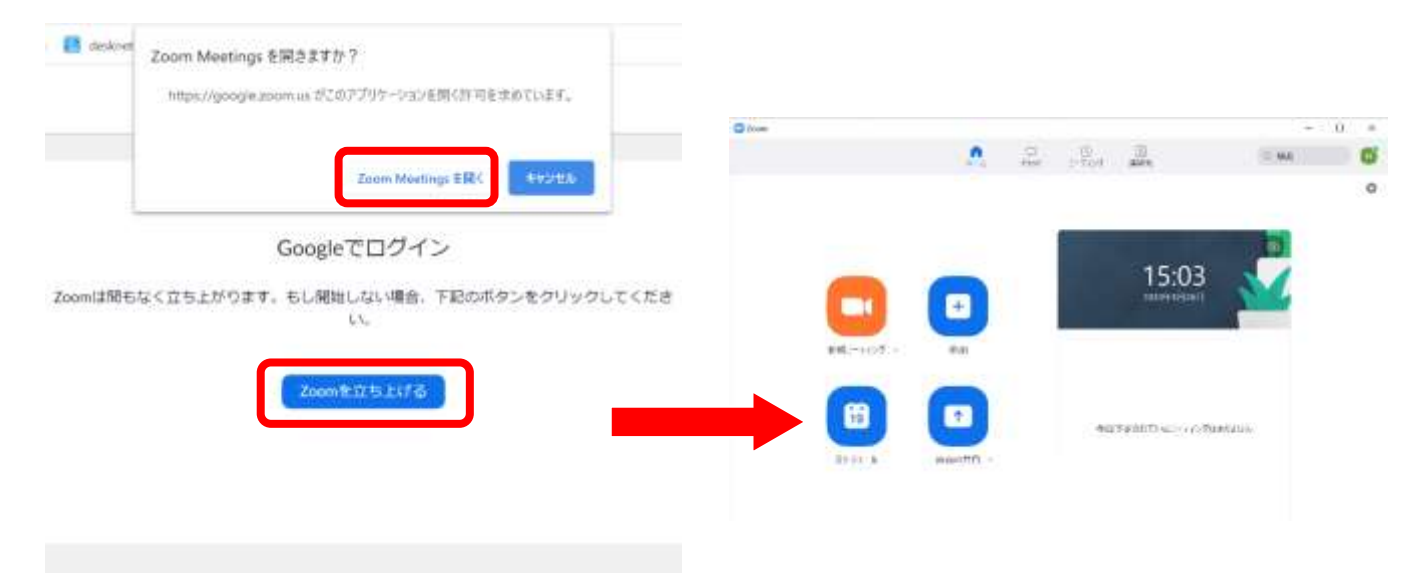

下記のような、「Zoomへようこそ」という画面が表示されたら、本学発行の Zoom アカウントを持 っていません。

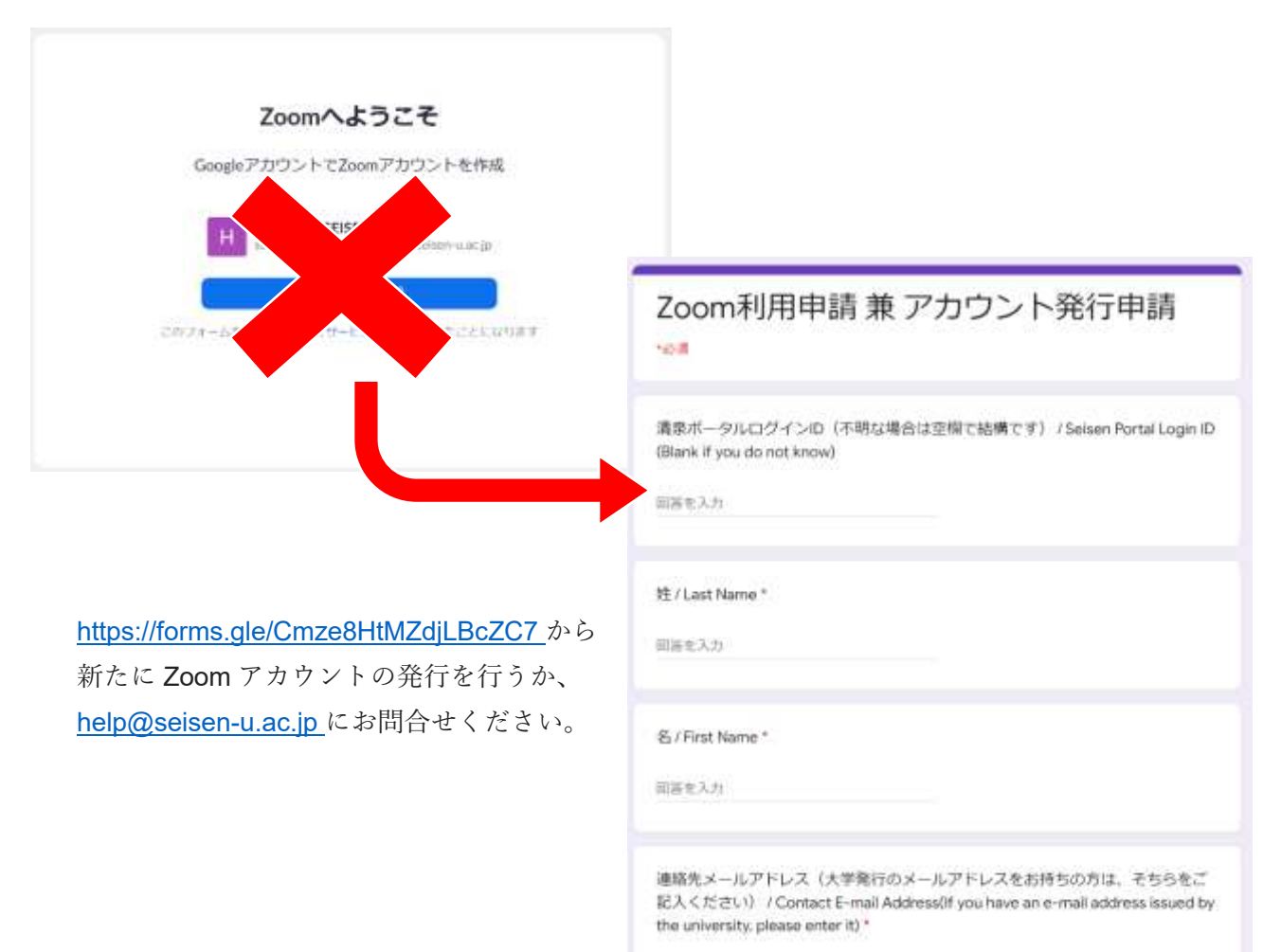

### 3. 現在使用している Zoom アカウントの確認方法について

Zoom アカウントを複数お持ちの場合、本学で授業を行う際は、必ず、本学で発行した Zoom アカウン トで授業を行ってください。使用しているアカウントの確認方法は、以下の通りです。

#### Zoom ウェブ版の場合

Zoom 公式サイト (<https://zoom.us/>) からログイン後、画面右上のアイコンをクリックし、表示され ている①メールアドレス、②名前の横の Zoom プランを確認してください。

A:①大学メールアドレスで、②LICENSED と表記 されていれば、そのまま授業を開始できます。 「4. Zoom ミーティングの設定を確認する⇒8ペ ージ」に進んでください。

B:①大学メールアドレスで、②基本と表記されてい る場合は、[help@seisen-u.ac.jp](mailto:help@seisen-u.ac.jp) にご連絡ください。 アカウントはそのままで、大学契約への切り替え作 業を行います。

C:①大学メールアドレスではないときは「サイン アウト」をクリックしてください。

Zoom 公式サイトのトップ画面に戻りますので、右 上にある「サインイン」をクリックし、大学メール アドレスでログインをしてください。その後、再度、 画面右上のアイコンをクリックし、表示されている ①メールアドレス②名前の横の Zoom プランを確認 してください。

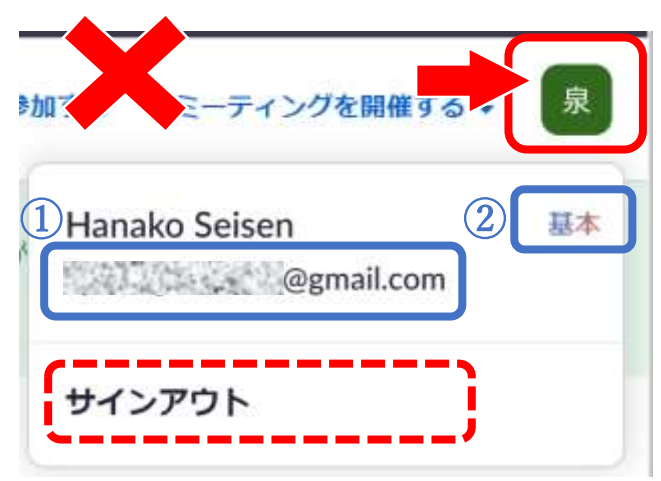

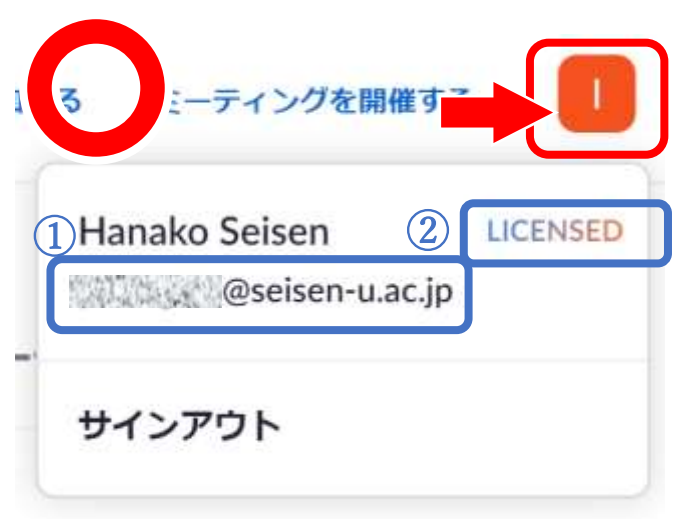

Zoom デスクトップアプリの場合

1)デスクトップにある、Zoom アイコンをダブルクリックして、Zoom を起動してください。

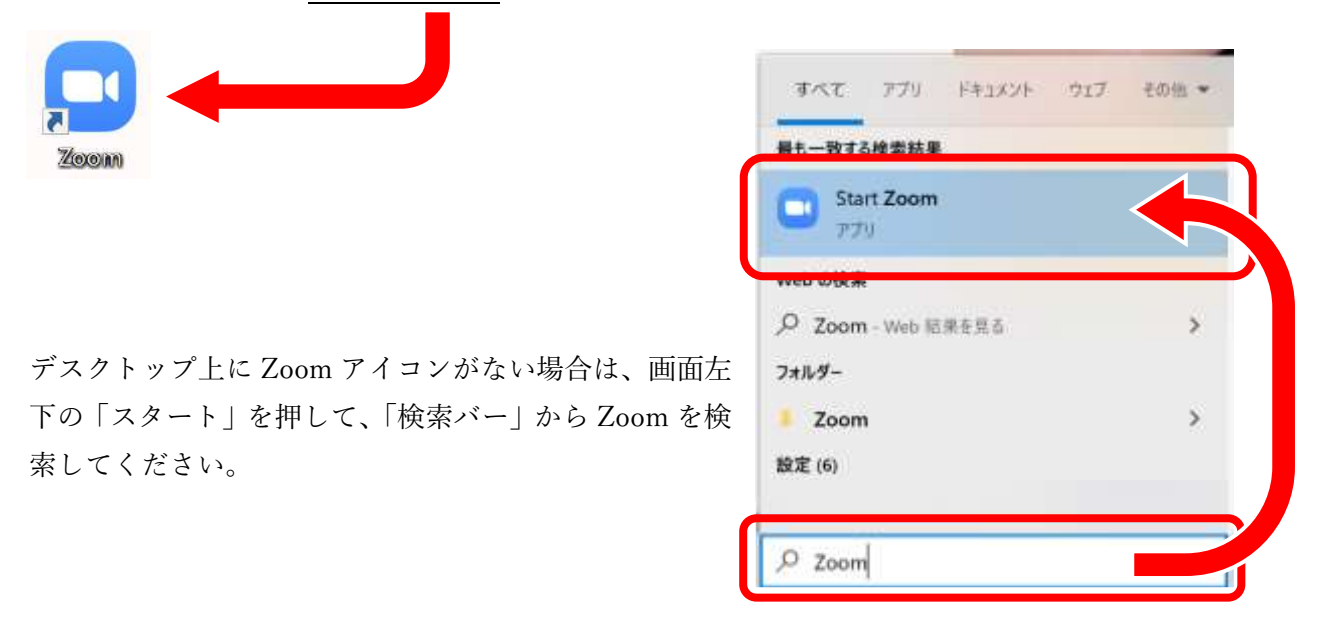

2) Zoom アプリを起動し、サインイン画面が出た場合は、「メールを入力」に大学メールアドレスを入 力、または「Google でサインイン」でサインインをしてください。

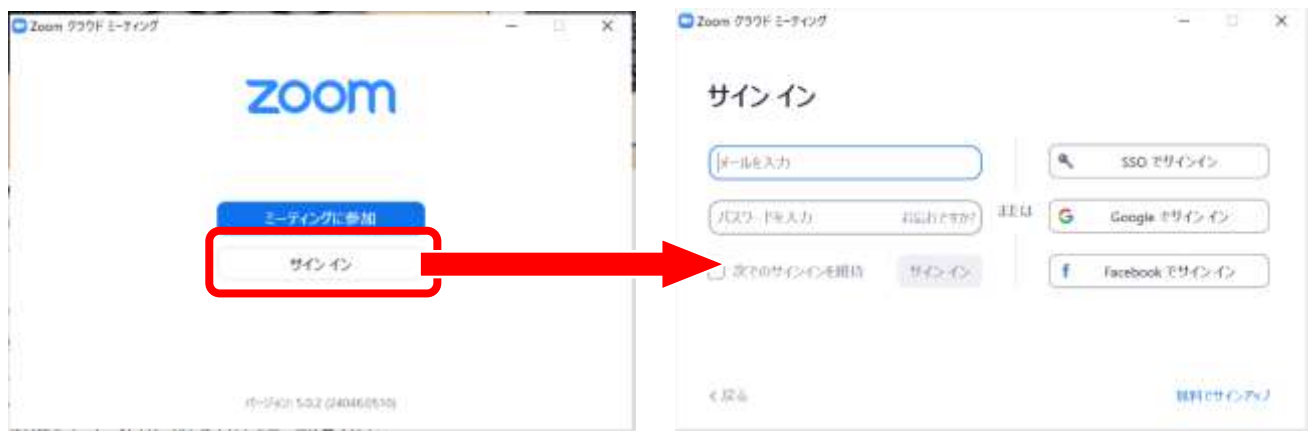

3)Zoom アプリ起動後、右上のアイコンをクリックし、表示されている①メールアドレス、②名前の横 の Zoom プランを確認してください。

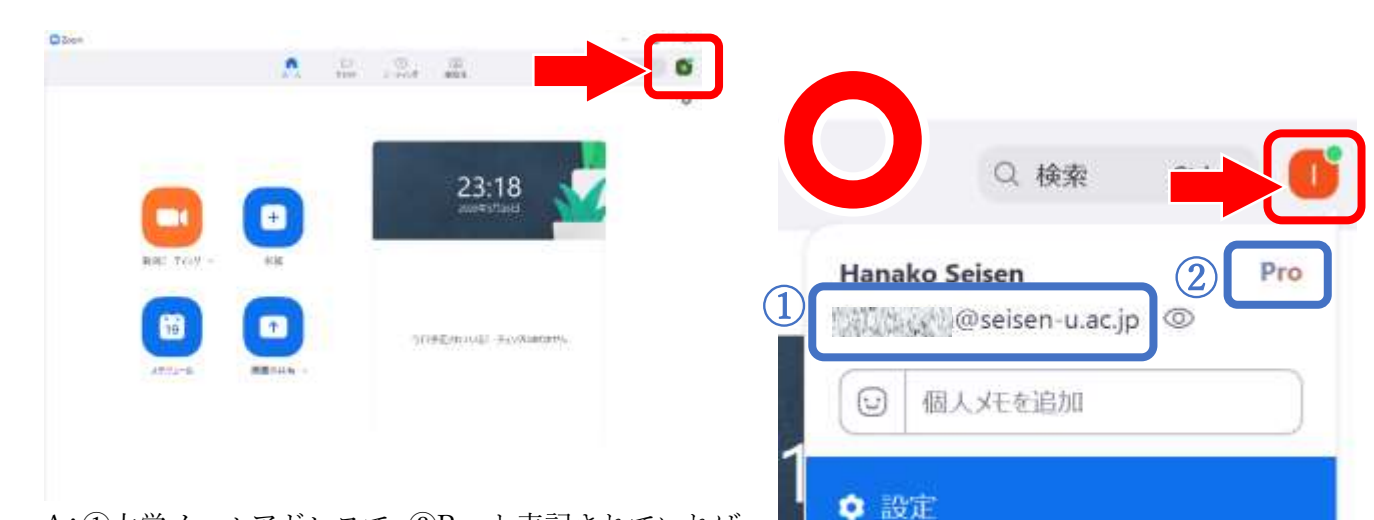

A:①大学メールアドレスで、②Pro と表記されていれば、 そのまま授業を開始できます。「4. Zoom ミーティング の設定を確認する⇒8ページ」に進んでください。

B:①大学メールアドレスで、②ベーシックと表記されている 場合は、[help@seisen-u.ac.jp](mailto:help@seisen-u.ac.jp) にご連絡ください。アカウント はそのままで、大学契約への切り替え作業を行います。

C:①大学メールアドレスではないときは、「アカウントの切 り替え」ではなく、「サインアウト」をクリックしてください。 2)の画面に戻りますので、「メールを入力」に大学メールア ドレスを入力、または「Google でサインイン」でサインイン をしてください。

その後、再度、画面右上のアイコンをクリックし、表示されて いる①メールアドレス、②名前の横の Zoom プランを確認し てください。

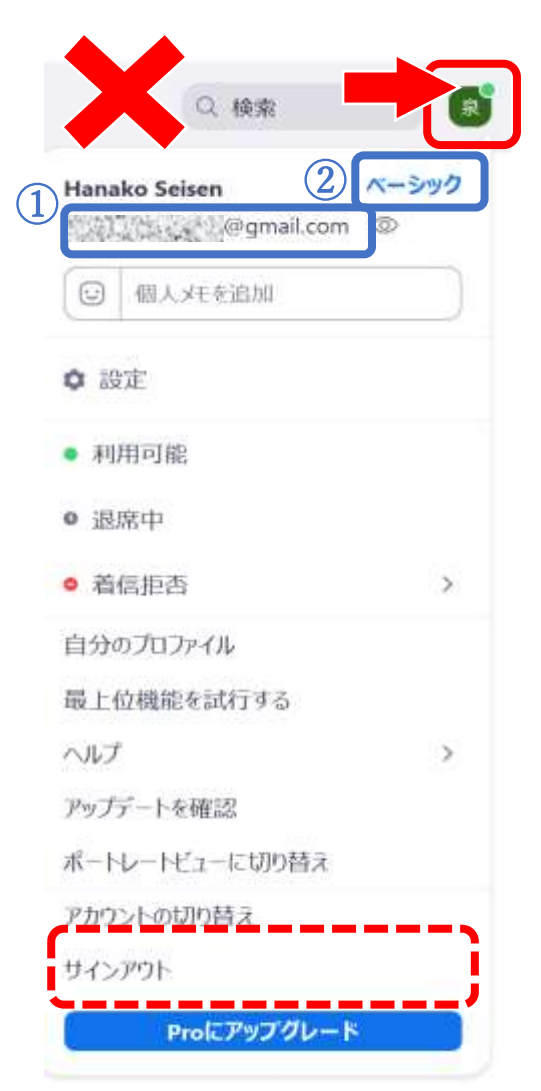

### 4. Zoom ミーティングの設定を確認する

大学メールアドレスで Zoom を使用するに伴い、6月以降は、いくつかの Zoom ミーティングの設定 の見直しが必要になります。下記の手順に沿って、Zoom ミーティングの設定の確認をしてください。

1)Zoom 公式サイト(<https://zoom.us/>)から大学メールアドレスで Zoom にログインします。 ログイン後、下記のような画面になりますので、左にある「設定」をクリックしてください。

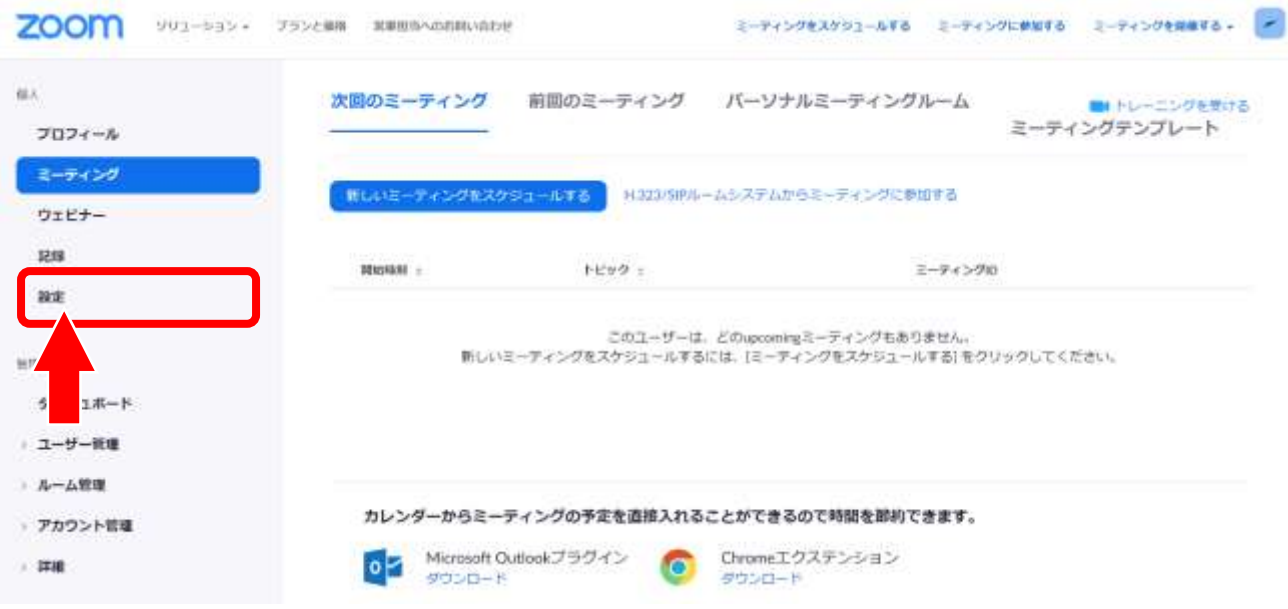

2)「設定」の画面では、Zoom ミーティングの設定を細かく決めることができます。スクロールして、 下記三項目が ON になっているか、確認を必ず、行ってください。

参加者はミーティング参加前に認証する必要があり、 ホストはスケジューリング時に認証方法のいずれか1 つを選択できます。 ミーティング認証オプション: Zoomにサインイン(Default) 編集 選択内容を非表示

① 認証されているユーザーしかミーティングに参加でき △ ON にすることによって、大学メールアドレ スで発行された Zoom アカウントのみが、ミ ーティングに参加できるようになります。オ ンライン授業のセキュリティ向上のため、6 月以降は、必ず ON にしてください。 ゲストスピーカーとして、学外者を授業に招 待する場合は、ミーティング認証オプション を編集して、ゲストのドメイン(google.com など)を入力するか、教員の判断で、チェッ クを外してください。

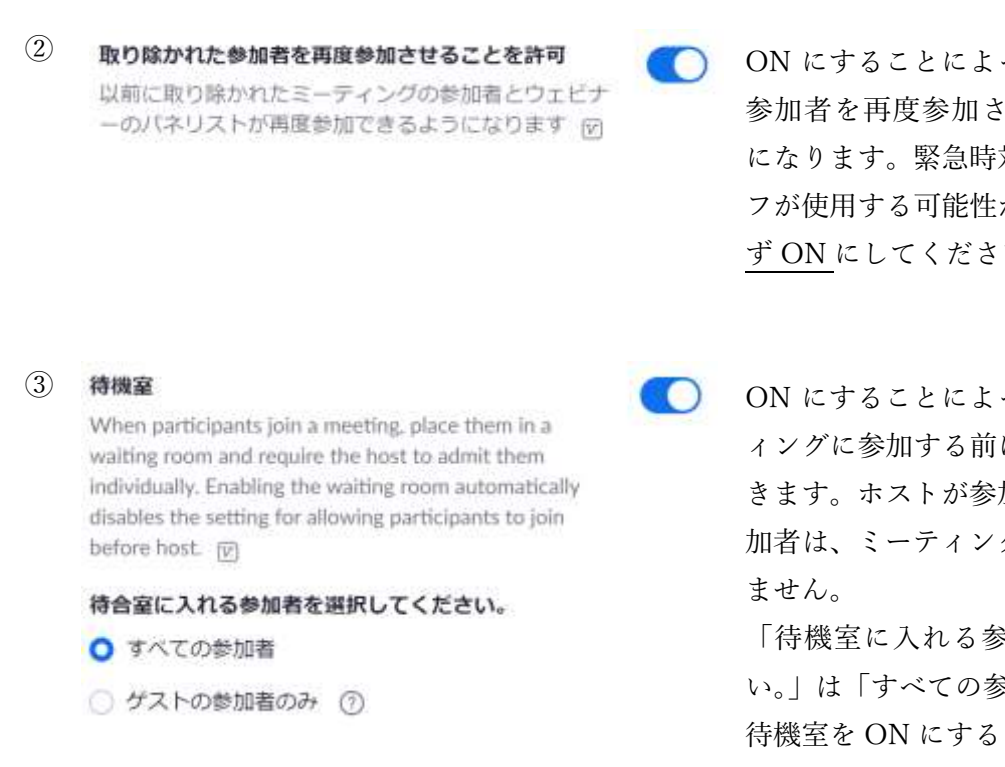

ON にすることによって、一度取り除かれた 参加者を再度参加させることができるよう になります。緊急時対応の際に、大学スタッ フが使用する可能性がある機能ですので、必 ず ON にしてください。

ON にすることによって、参加者は、ミーテ ィングに参加する前に、待機室入ることがで きます。ホストが参加を許可しない限り、参 加者は、ミーティングに参加することはでき

「待機室に入れる参加者を選択してくださ い。」は「すべての参加者」にしてください。 待機室を ON にすることによって、予期せぬ 部外者の侵入を、相当防げますので、6 月以 降は、必ず ON にしてください。

6月以前に作成した、定期的に開催している Zoom ミーティングは、上記チェックを入れても設定が 反映されません。以下の手順で、設定の変更を行ってください。

1)「ミーティング」を開き、「トピック:」にある、確認したい授業をクリックしてください。

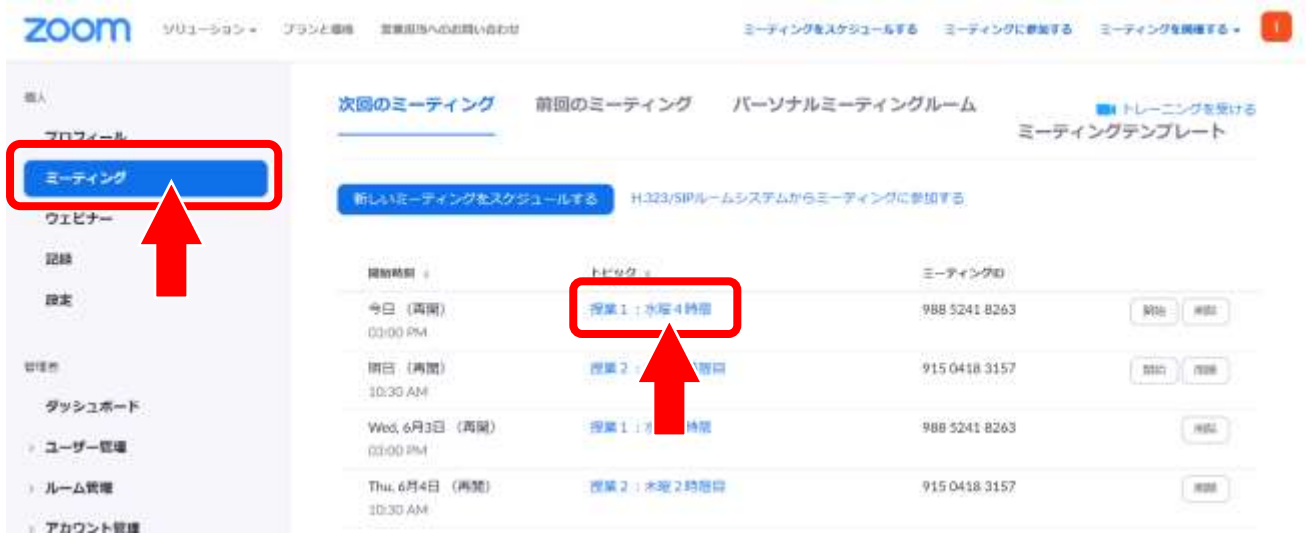

2)画面を下にスクロールし、「ミーティングオプション」の設定を確認してください。チェック (✓)が入っていれば、ON になっていますので、「待機室を有効にする」と「承認されているユ ーザーしか参加できません」に、チェックが入っているか確認してください。 チェックが入っていない場合は、「このミーティングを編集する」をクリックしてください。

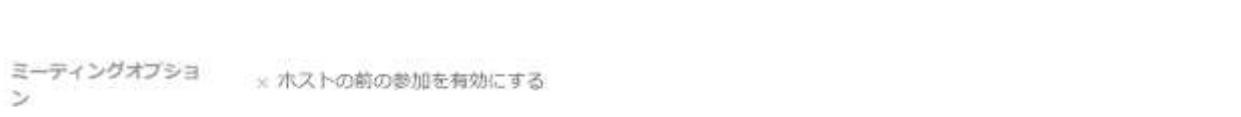

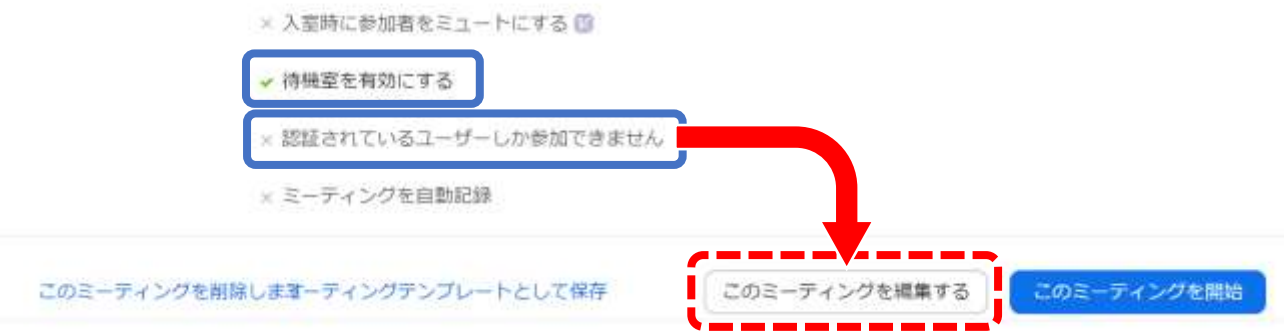

3)ミーティングを編集する際の、編集範囲につ いて聞かれます。「全て」をクリックすると、 選択した授業の設定を一括で、変更すること ができます。

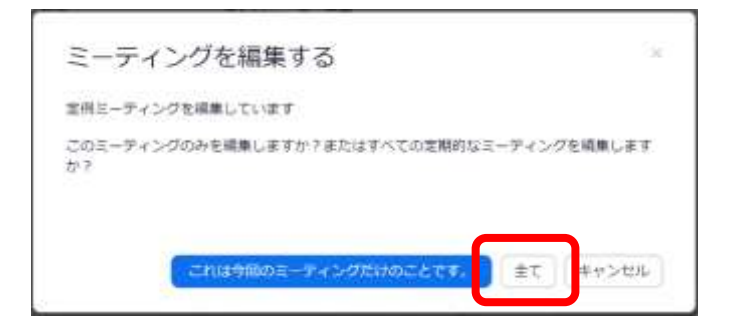

4)編集画面になりますので、下にスクロー ルし、「ミーティングオプション」の 「待機室を有効にする」と「承認されて いるユーザーしか参加できません」に、 チェックが入っているか確認してくださ い。 最後に「保存」をクリックで完了です。

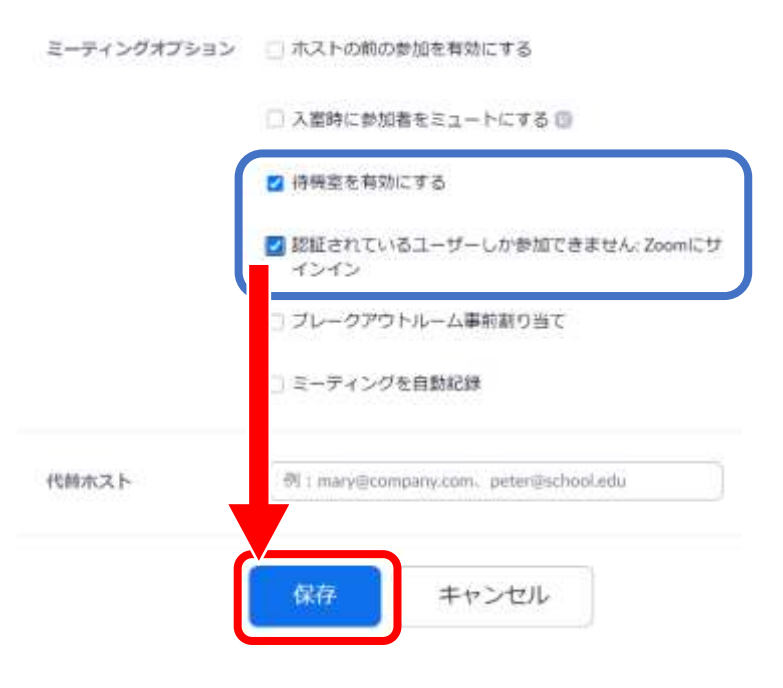

最後に

- ・Zoom は、定期的にバージョンのアップデートがあります。最新版を使用するようにしてください。
- ・Zoom 使用後は、ウェブ版、アプリケーション版ともに、必ずログオフを行ってください。複数アカウ ントをお持ちの場合、ログオフを行わないと前回のアカウント情報が残ったままになり、清泉の Zoom アカウントに上手くログインできない場合があります。

操作方法でわからないことがあれば、まずは、Zoom ヘルプ <https://support.zoom.us/hc/ja> を参照してく ださい。

清泉女子大学 問い合わせ先:[help@seisen-u.ac.jp](mailto:help@seisen-u.ac.jp)